| LED                        | State          | Description                                                        |  |  |  |
|----------------------------|----------------|--------------------------------------------------------------------|--|--|--|
| FGT ACT                    | Green          | The module is properly inserted in the FortiGate unit.             |  |  |  |
|                            | Off            | The module is not receiving power from the FortiGate unit.         |  |  |  |
| HS                         | Blue           | Ejection latch open.                                               |  |  |  |
|                            | Flashing       | Ejection latch opened during system operation.                     |  |  |  |
| oos                        |                | LED currently not in use.                                          |  |  |  |
| IPM                        | Green          | The module is properly inserted in the FortiGate unit.             |  |  |  |
|                            | Off            | The module is not receiving power from the FortiGate unit.         |  |  |  |
| Port 1 to 4<br>(Right LED) | Off            | Connection at 10 Mb/s.                                             |  |  |  |
|                            | Amber          | Connection at 100 Mb/s.                                            |  |  |  |
|                            | Green          | Connection at 1000 Mb/s                                            |  |  |  |
| Port 1 to 4<br>(Left LED)  | Green          | Ethernet cable connected to the port and the FortiGate unit is on. |  |  |  |
|                            | Flashing Green | Network activity at this interface.                                |  |  |  |
| BYPASS                     | Green          | Bypass network activity at this interface.                         |  |  |  |
|                            | Off            | Normal status or not receiving power from the FortiGate unit.      |  |  |  |

Visit these links for more information and documentation for your Fortinet product.

QuickStart Guide

FortiGate ASM-CX4

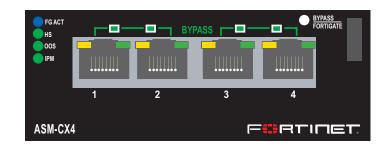

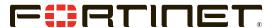

© Copyright 2009 Fortinet Incorporated. All rights reserved. Products mentioned in this document are trademarks or registered trademarks of their respective holders.

Regulatory Compliance FCC Class A Part 15 CSA/CUS 20 January 2009

01-30006-0474-20090120

# • Fortinet Technical Support - http://support.fortinet.com Package Contents

Technical Documentation - http://docs.forticare.com
 Fortinet Knowledge Center - http://kc.forticare.com

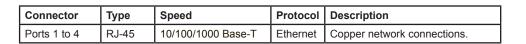

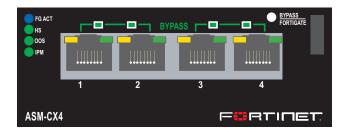

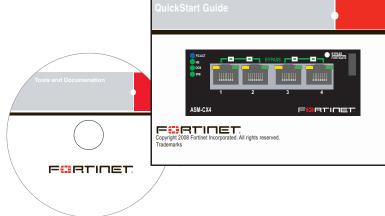

## Installing the AMC Module

It is important to carefully seat the FortiGate ASM-CX4 module all the way into the chassis. Only then will the FortiGate ASM-CX4 module power-on.

To complete this procedure, you need:

- A FortiGate ASM-CX4 module.
- A FortiGate chassis with an empty AMC single-width (SW) opening.
- To avoid any electrostatic discharge, install in a static free area.

FortiGate ASM-CX4 modules are not hot swappable. The procedure for inserting the FortiGate ASM-CX4 module into a FortiGate chassis slot requires the FortiGate unit to be powered off.

To avoid any electrostatic discharge (ESD) when handling FortiGate ASM-CX4 modules, install in a static free area.

#### To insert a FortiGate ASM-CX4 module into a FortiGate chassis

- 1. Ensure the FortiGate unit is powered off before proceeding.
- 2. Remove the panel block on the FortiGate unit using the hot swap latch.
- 3. Pull the latch on the ASM-CX4 module to the extended position.
- 4. Insert the ASM-CX4 module into the empty slot in the chassis. Ensure the Fortinet logo is right-side up. It should be on the lower-right corner of the module.
- 5. Carefully guide the module into the chassis.
- 6. Insert the module by applying moderate force to the front faceplate near the upper edge to slide the module into the slot.

The module should glide smoothly into the chassis. If you encounter any resistance while sliding the module in, the module could be aligned incorrectly. Pull the module back out and try inserting it again.

- 7. Press the hot swap latch to lock in the module.
- 8. Power on the FortiGate unit.

#### ASM-CX4 module ports

| SWx/1 | IP:      |    | SWx/3 | IP:      |  |
|-------|----------|----|-------|----------|--|
|       | Netmask: | ·  |       | Netmask: |  |
| SWx/2 | IP:      |    | SWx/4 | IP:      |  |
|       | Netmask: | ·· |       | Netmask: |  |

### Removing the AMC module

Should you need to remove the ASM-CX4, shut down the FortiGate unit using proper shut down procedures.

#### To remove the ASM-CX4 module

- 1. Ensure the FortiGate unit is powered off before proceeding.
- To avoid any electrostatic discharge (ESD) when handling ASM-CX4 module, install in a static free area.
- Pull the hot swap latch on the right-hand side of the module to the extended position to unlock the module from the FortiGate unit.
- 4. Gently pull the hot swap latch to remove the module.

# **Connecting the Module**

When properly inserted into the FortiGate unit, the interfaces of the ASM-CX4 appear in the interface list by going to System > Network > Interface.

You can add policies, zones and so on as you would with other FortiGate interfaces.

Enable the bridging feature of the module using the Command Line Interface.

## **CLI Commands**

To enable or disable bypass mode, press the Bypass FortiGate button, or use the following CLI commands. For more information on these commands go to htp://kc.fortinet.com.

exec amc bypass-mode <enable | disable>

Free Manuals Download Website

http://myh66.com

http://usermanuals.us

http://www.somanuals.com

http://www.4manuals.cc

http://www.manual-lib.com

http://www.404manual.com

http://www.luxmanual.com

http://aubethermostatmanual.com

Golf course search by state

http://golfingnear.com

Email search by domain

http://emailbydomain.com

Auto manuals search

http://auto.somanuals.com

TV manuals search

http://tv.somanuals.com